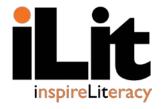

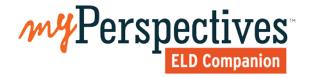

# **ClassView**

Account Set-up and Rostering Guide

# **Table of Contents**

| Support                            | 2  |
|------------------------------------|----|
| Get Started with ClassView         | 3  |
| Sign In to ClassView               | 3  |
| Add a Class                        | 4  |
| Add a Teacher                      | 5  |
| Add Students                       | 7  |
| Manage Rosters                     | 11 |
| Export a Roster                    | 11 |
| Add a Student to an Existing Class | 13 |
| Move a Student                     | 14 |
| Drop a Student                     | 15 |

### **Support**

### My Savvas Training

MySavvasTraining.com provides on-demand training through product tutorials and interactive webinars, as well as a library of resources including training guides, step sets, implementation ideas and more. Schedule live, virtual training sessions with product experts. Use the live chat and email features to answer your questions quickly.

#### **Contact Guide**

#### **Savvas Support**

Savvas Support is the first point of contact for questions and information concerning Savvas products. Visit the **Savvas K12 Curriculum and Assessment Support** site at <a href="https://pearsonnacommunity.force.com/support/s/">https://pearsonnacommunity.force.com/support/s/</a> for more information.

#### **Technical Support**

- Hours: Monday through Friday 8:00 a.m. to 8:00 p.m. EST
- 1-800-234-5832

#### **Customer Service**

- Hours: Monday through Friday 8:00 a.m. to 8:00 p.m. EST
- 1-800-848-9500

### **Get Started with ClassView**

ClassView is the platform that houses the class rosters, data, and reporting tools for iLit and *my*Perspectives<sup>™</sup> *ELD Companion*. Use this guide for support as you manually create and manage class rosters.

You will need ClassView log-in credentials to view all features and complete all tasks. Contact Savvas Technical Support at 1-800-234-5832 for assistance.

#### Sign In to ClassView

- 1. Go to www.classview.net.
- 2. Select your district from the drop-down menu.
- 3. Enter your **Username** and **Password**.
- 4. Click Login.

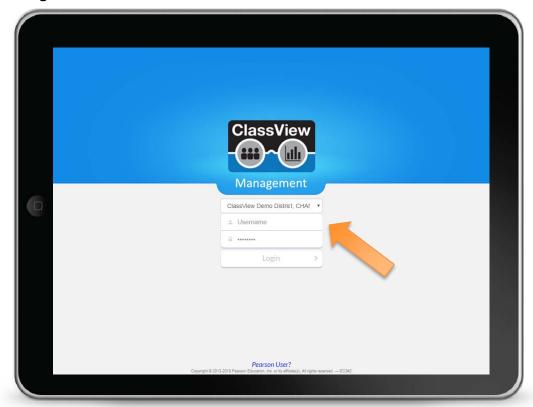

#### Add a Class

- Click the Classes tab at the top of the Home screen.
- 2. Select +Add Class.

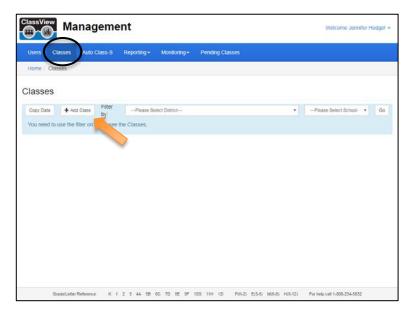

- 3. Select the appropriate **District** and **School** from the drop-down menus. These may be preselected for you, depending on your view.
- 4. Select your **Product**.
- 5. Add a Class Period.
- 6. Make sure the Class Status is set to Active.

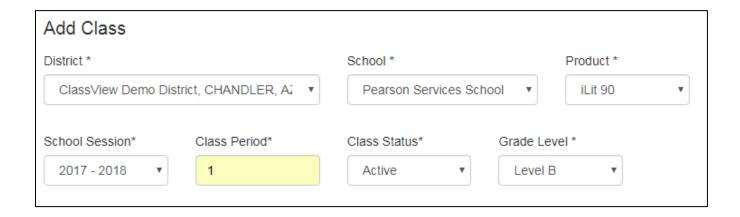

7. Select the **Grade Level** that is appropriate for the class. Each product includes levels that correspond to familiar grade levels. For questions about selecting appropriate levels, contact a specialist via My Savvas Training chat or email support.

| iLit               | myPerspectives <sup>™</sup><br>ELD Companion |
|--------------------|----------------------------------------------|
| Level A = Grade 4  | Level C = Grade 6                            |
| Level B = Grade 5  | Level D = Grade 7                            |
| Level C = Grade 6  | Level E = Grade 8                            |
| Level D = Grade 7  | Level F = Grade 9                            |
| Level E = Grade 8  | Level G = Grade 10                           |
| Level F = Grade 9  | Level H = Grade 11                           |
| Level G = Grade 10 | Level I = Grade 12                           |
| Level H = Grade 11 |                                              |

#### Add a Teacher

You can assign multiple teachers to the same class. Designate one lead teacher, and then add additional teachers as co-teachers.

#### To add a lead teacher, do the following:

- 1. From the **+Add Class** screen, select the appropriate name from the **Teacher** drop-down menu.
- 2. If the teacher's name is not listed, select +Add Teacher.

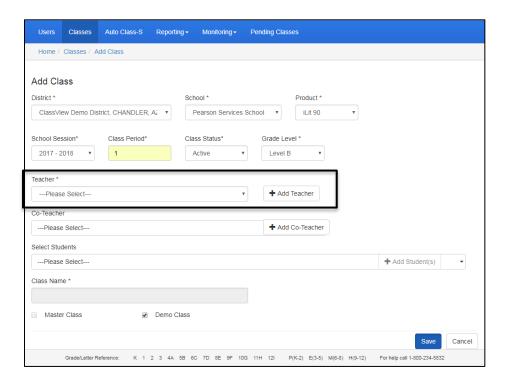

- 3. Fill in the teacher's details including **Username** and **Password**.
  - Usernames and passwords are case sensitive.
  - Do not include spaces.
  - Don not include special characters, such as apostrophes or hyphens.
- 4. Once you have entered an acceptable username, a green check mark will appear.
- 5. Click Save to return to the +Add Class screen.

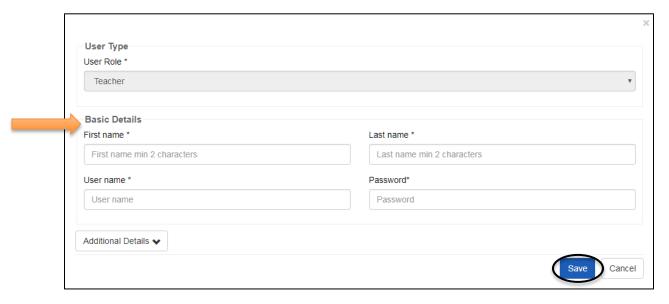

#### To add a co-teacher, do the following:

- From the +Add Class screen, select the appropriate name from the Co-Teacher drop-down menu.
- If the teacher's name is not listed, select
   +Add Co-Teacher.
- Fill in the teacher's details including Username and Password.
  - Usernames and passwords are case sensitive.
  - Do not include spaces.
  - Do not include special characters, such as apostrophes or hyphens.

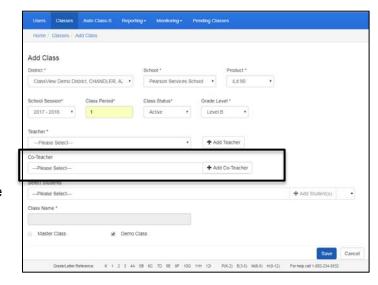

- 4. Once you have entered an acceptable username, a green check mark will appear.
- 5. Click Save to return to the +Add Class screen.

#### **Add Students**

You will have the option to add students once you have designated a teacher. If you would like to create the class now and add students later, skip to the section of this guide that describes how to finish creating a class.

#### To add new students to a class, do the following:

- 1. From the +Add Class screen, select +Add Student(s) after designating the teacher(s).
- 2. Manually enter usernames and passwords, or have the system generate them for you.
  - To manually enter usernames and passwords, select the Manually Enter Username(s) and Manually Enter Password(s) options.

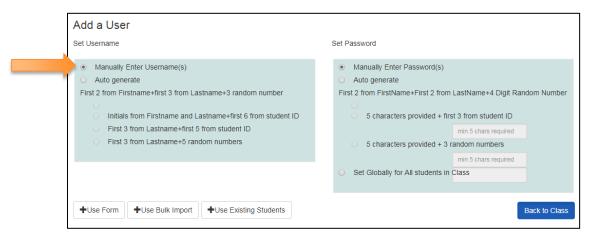

To have the system generate usernames and passwords, select Auto generate. Give
the system full control to generate the usernames and passwords, or select one of the
possible formulas.

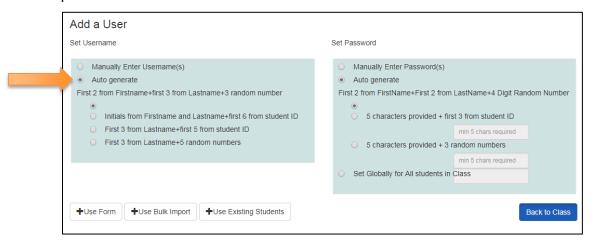

- Depending on how many students you are adding at a time, select Use Form or Use Bulk Import to add students. The Use Form option is best for adding a single student at a time.
  - Select +Use Form.
  - Complete all required fields.
  - To add additional students, click Save and Add More. Once complete, click Save and Exit.

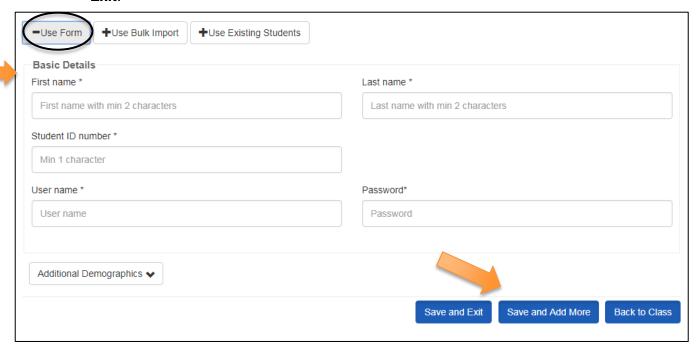

- The Use Bulk Import option is best for adding a group of students at one time.
  - Select +Use Bulk Import.
  - Download the sample
     .CSV file.

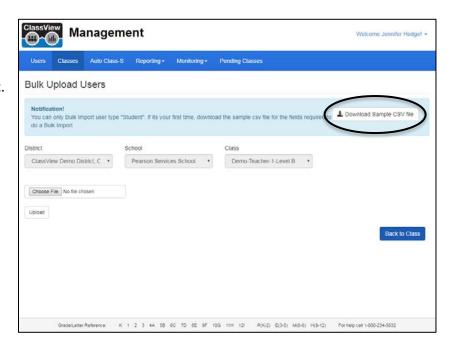

Add the students' information.

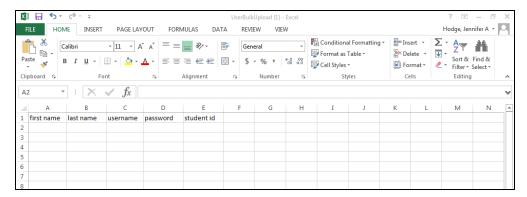

- Save as a spreadsheet or .CSV file to your device.
- Click Choose File to select the document from your device.
- Click Upload to add students to the class.
- Then, click Back to Class to finish creating the class.

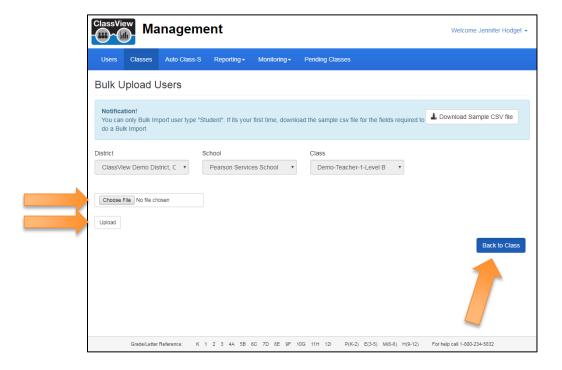

#### To finish creating the class, do the following:

- 1. The system will generate the **Class Name**.
- Only select Master Class if multiple rosters of students are present in one physical class. Only select Demo Class if you are using the class to demonstrate the product. Otherwise, do not select either option.
- 3. Click Save.

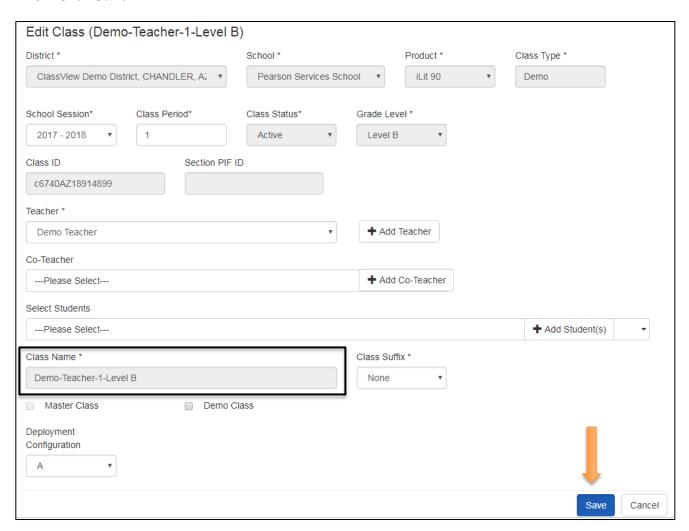

## **Manage Rosters**

After you have created a class, several actions are possible.

- Export a roster.
- Add a student to a class.
- Move a student to another class.
- Drop a student from a class.

#### **Export a Roster**

- From the Classes page, make sure your District and School are selected from the drop-down menus.
- 2. Click Go.
- 3. You can enter your Class Name in the search bar if you need to filter further.
- 4. Select the box next to the class that you want to manage.
- 5. Select Manage Roster.

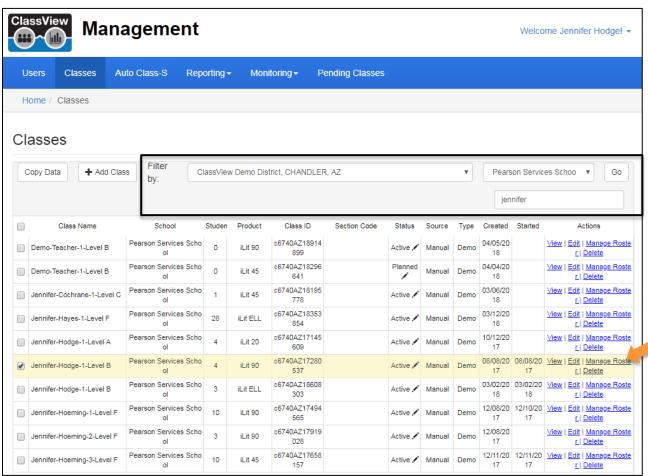

- 6. From the Manage Roster screen, select Export Class Roster.
- 7. The roster may take a few moments to download. It includes the username, password, and ID number for each student in the class. Save the roster to your device.
- 8. Click Done.

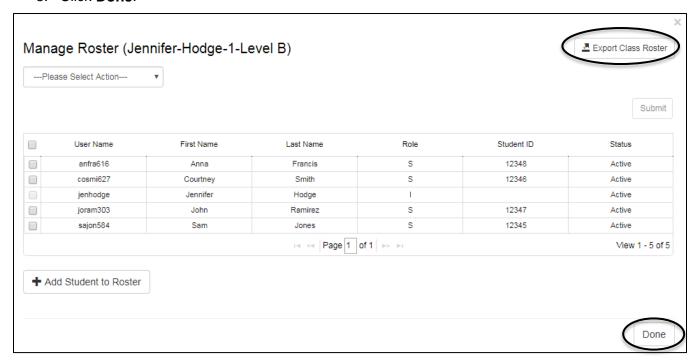

#### Add a Student to an Existing Class

- 1. From the Manage Roster screen, select +Add Student to Roster.
- 2. If the student is enrolled in the program and has data, select his or her name from the **Students** drop-down menu. Enter the student's name in the search bar to limit scrolling.
- 3. Select the students' name, and click **Save**.

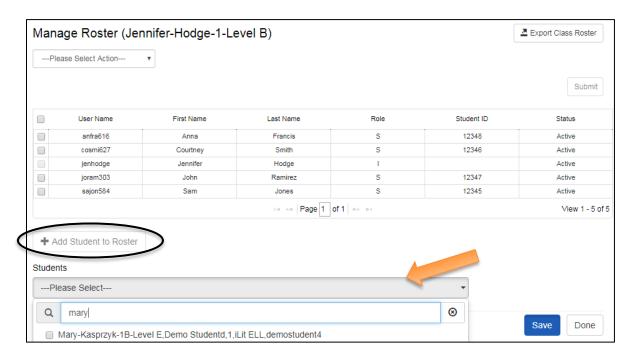

- 4. If the student's name does not appear in the drop-down menu, return to the **Classes** page. Select your class, and click **Edit**.
- 5. From the **Edit Class** screen, click **+Add Student**. Return to the **Add Students** section of this guide, and follow the steps.

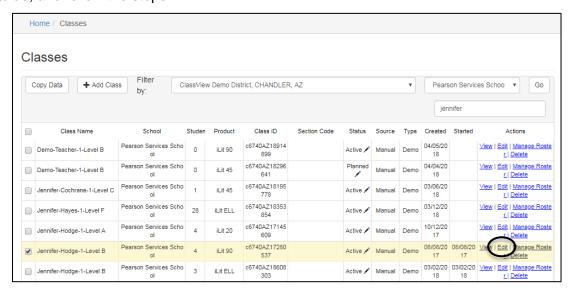

#### Move a Student

- 1. From the Manage Roster screen, select Move Student(s) from the drop-down menu.
- 2. Check the box next to the name of the student(s) that you would like to move.
- 3. Select the appropriate information for the new school or class. Click **Submit** to save changes.

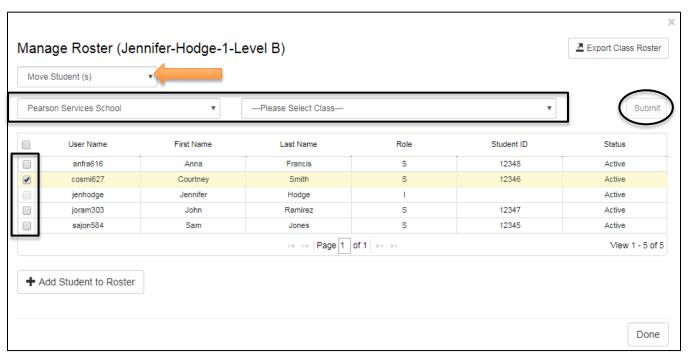

Important note: All existing data will follow the student to the new class.

#### **Drop a Student**

- 1. From the Manage Roster screen, select Drop Student(s) from the drop-down menu.
- 2. Check the box next to the name of the student(s) that you would like to drop.
- 3. Click **Submit** to save changes.

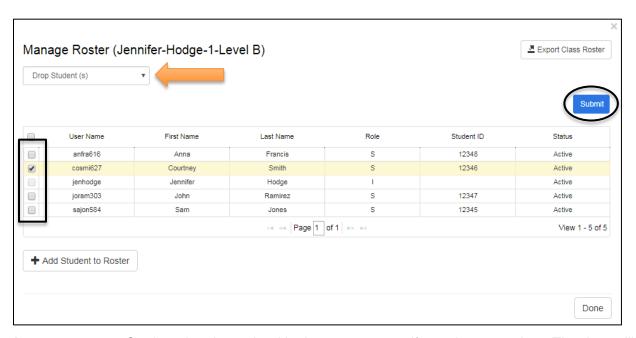

**Important note:** Student data is retained in the system even if you drop a student. The data will follow the student if he or she is added to a class of the same level at a later time.